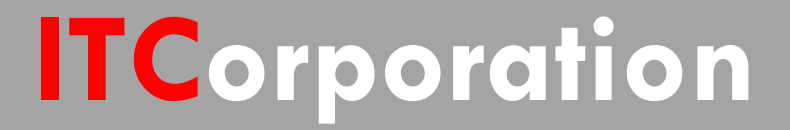

# SONICWALL® • Secure First

Dynamic Route Based VPN in SonicOS5.9.0-BasicConfig

**KNOWLEDGE DATABASE**

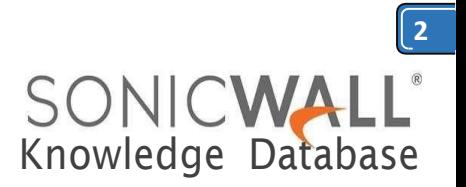

## Dynamic Route Based VPN in SonicOS5.9.0-BasicConfig

Beginning with SonicOS 5.9.0, configuring dynamic route based VPN has changed from previous versions. In the new configuration method, a Tunnel Interface must be configured under **Network | Interfaces** page and OSPF configured on the Tunnel Interface under **Network | Routing | Advanced Routing** page.

This articles describes the basic method to perform this task.

- The first step involves creating a Tunnel Interface VPN policy . The crypto suites used to secure the traffic between two end-points are defined in the policy.
- The second step is to create a new Tunnel Interface under **Network | Interfaces**.

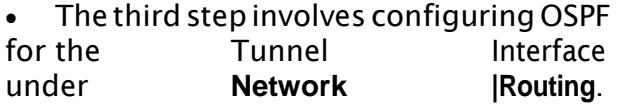

 The fourth step involves creating access rules from LAN/DMZ to VPN and from VPN to LAN/DMZ to allow traffic over the VPN.

In this scenario a Dynamic Route-based VPN is configured between an NSA 2400 (Site A) and an NSA220(SiteB).Forthisarticle,we'llbeusingthe following IP addresses as examples to demonstrate the VPN configuration. You can use these examples to create VPN policies for your network, substituting your IP addresses for the examples shown here:

## **Site A - NSA 2400**

WAN (X1): 1.1.1.1 LAN (X0) Subnet: 10.10.10.0/24 Tunnel Interface IP: 192.168.1.1/24

.orporation®

## **Site B - NSA 220**

WAN (X1): 2.2.2.2 LAN (X0) Subnet: 192.168.168.0/24 Tunnel Interface IP: 192.168.1.2/24

#### **[Site A \(NSA 2400\) Configuration](https://www.sonicwall.com/support/knowledge-base/dynamic-route-based-vpn-in-sonicos-5-9-0-basic-config/170505993534990/#Site%20A%20(NSA%202400)%20Configuration)**

- 1. Adding a Tunnel [Interface](https://www.sonicwall.com/support/knowledge-base/dynamic-route-based-vpn-in-sonicos-5-9-0-basic-config/170505993534990/#Adding%20a%20Tunnel%20Interface%20VPN%20policy) VPN policy
- 2. Create and [configure](https://www.sonicwall.com/support/knowledge-base/dynamic-route-based-vpn-in-sonicos-5-9-0-basic-config/170505993534990/#Create%20and%20configure%20a%20Tunnel%20Interface) a tunnel interface
- 3. [Configuring](https://www.sonicwall.com/support/knowledge-base/dynamic-route-based-vpn-in-sonicos-5-9-0-basic-config/170505993534990/#Configuring%20OSPF%20for%20a%20Tunnel%20Interface) OSPF for a Tunnel Interface
- 4. [Adding](https://www.sonicwall.com/support/knowledge-base/dynamic-route-based-vpn-in-sonicos-5-9-0-basic-config/170505993534990/#Adding%20rules%20to%20allow%20traffic%20over%20the%20VPN) rules to allow traffic over the VPN

## **Adding a Tunnel Interface VPN policy**

- 01. Login to the SonicWall management interface.
- 02. Navigate to the **VPN** | **Settings** page.

03. Click on the **Add** button to create a tunnel interface VPN as per the screen shots.

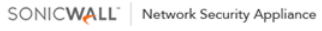

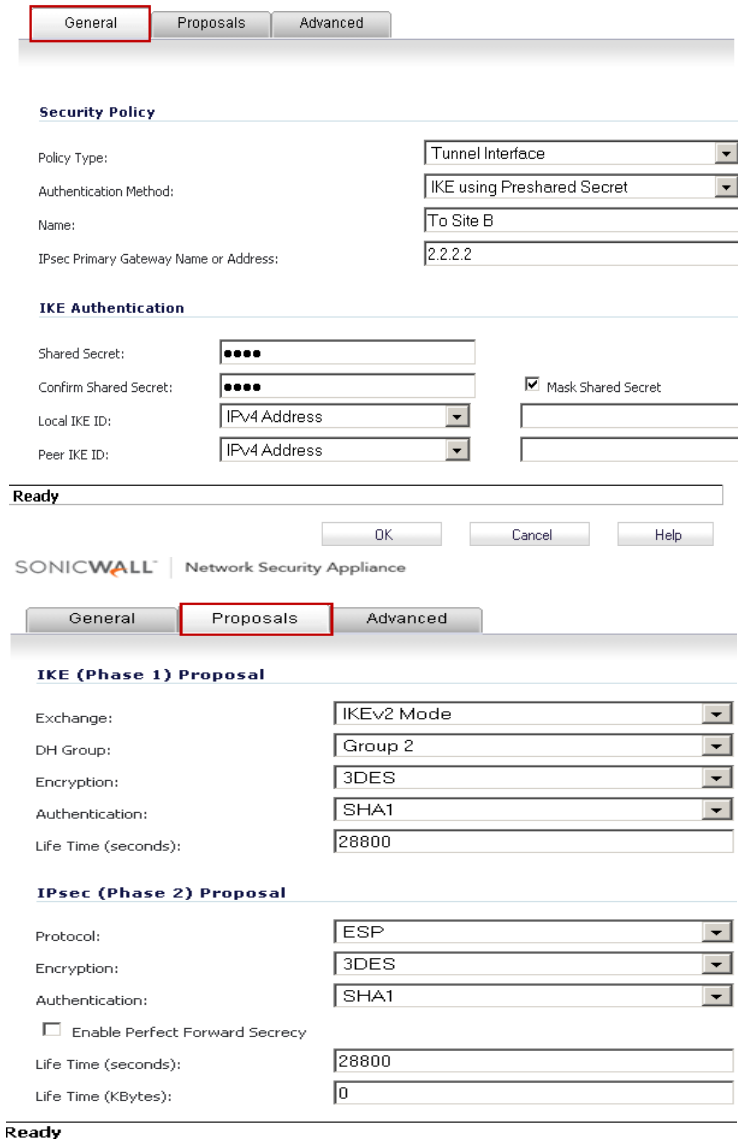

Calle 140 #11-45. Bogotá D.C.Colombia +57 1 3680290 / +57 318 4914652 [sales@itclatam.com/](mailto:sales@itclatam.com)[tss@itclatam.com](mailto:tss@itclatam.com) Visit our Website: www.itclatam. com et al. and the community of the community of the REV 1.01 REV 1.01

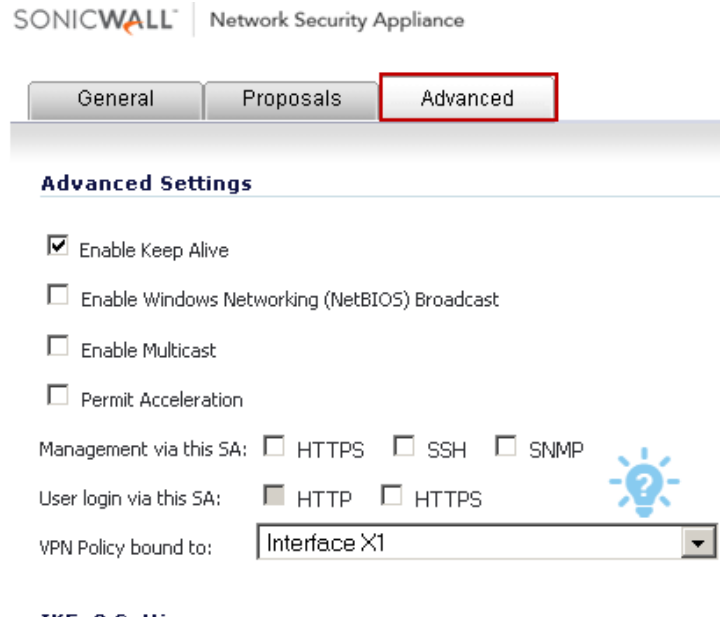

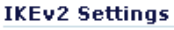

- $\boxdot$  Do not send trigger packet during IKE SA negotiation  $\blacksquare$
- Accept Hash & URL Certificate Type
- Send Hash & URL Certificate Type

Ready

## **Create and configure a Tunnel Interface**

- 01. Navigate to the **Network** | **Interfaces** page.
- 02. Select **Tunnel Interface** from the**Add**Interfacedrop-downmenuto **SONICWALL I Network Security Appliance**<br>**SONICWALL I** Network Security Appliance

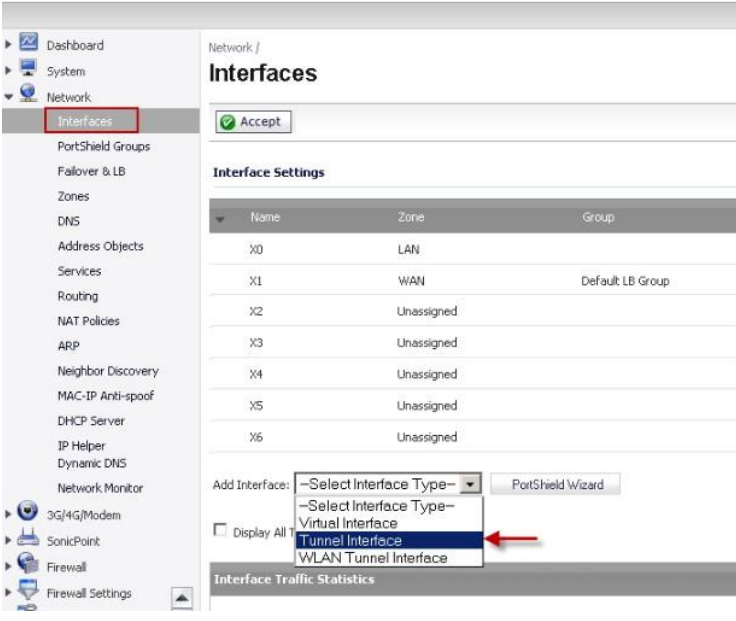

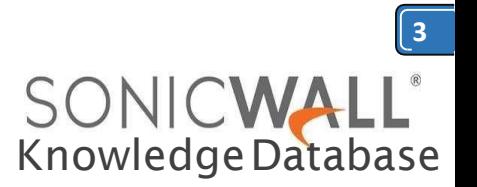

**03**The **Zone** will be pre-selected with VPN.

04. Under **VPN Policy**, select the VPN policy created earlier. 05. **Mode / IP Assignment** will be preselected with **Static IP Mode**. 06. Under **IP Address** and **Subnet Mask**, enter an IP address and subnet mask. The remote site must be in the same subnet as this IP address. 07. Click on **OK** to save.

SONICWALL Network Security Appliance

General Advanced

#### **Interface Settings**

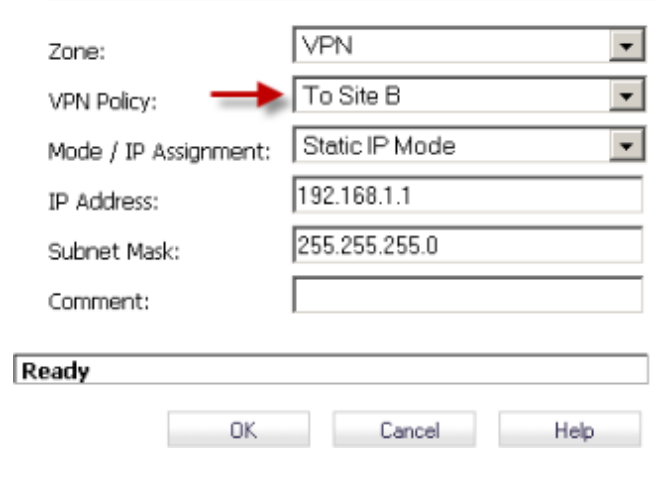

## **Configuring OSPF for a Tunnel Interface**

01. Navigate to the **Network** | **Routing** Page. 02. Click on the drop-down under **Routing Mode** and select **Advanced Routing**. 03. Click on **OK** on the warning window. 04. The tunnel interface created earlier will be visible now.

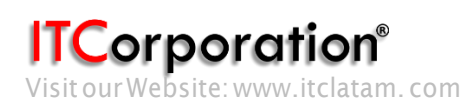

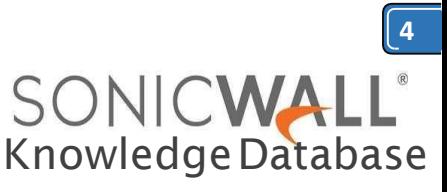

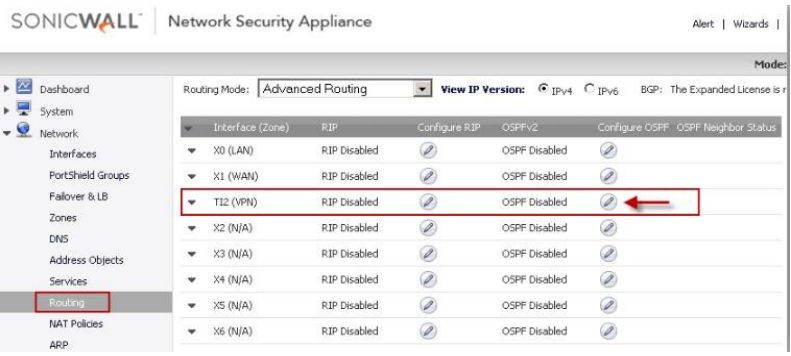

 $\sim$ 

05. Click on the **Configure OSPF** button on the **Tunnel Interface** to open the OSPF configuration 06. Enter information as per the screenshot in the **OSPFv2 Configuration** window 07. The **OSPF Router ID** must be a unique IP address in your network. 08. Click on **OK** to save the settings.

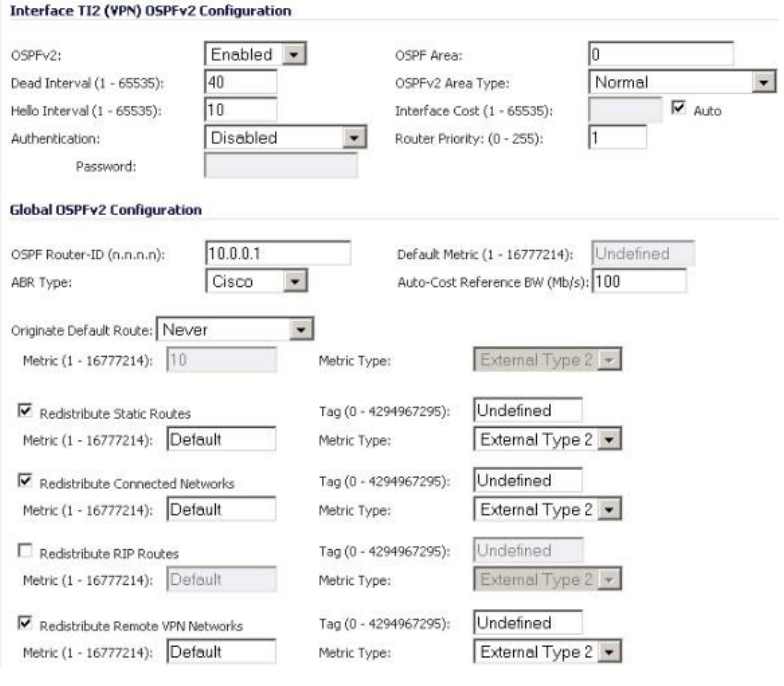

## **Adding rules to allow traffic over the VPN**

Although the tunnel will be up and OSPF will be able to detect neighbors, traffic will be blocked to theother sideofthetunneluntilaccess rulesare created from the local zones to the VPN zone. **01.** Navigate to **Network**| **Address Objects** 02. Click on **Add** to create an address object for the destination network (see screenshot below)

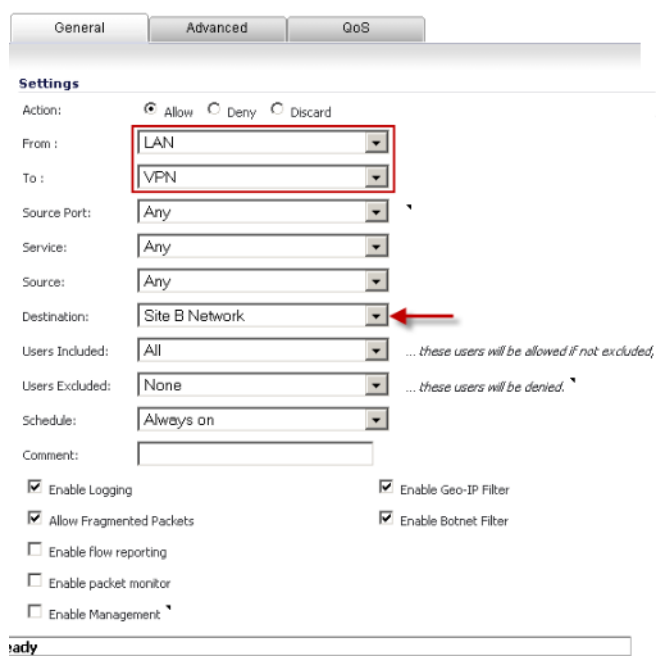

**03.** Navigate to **Firewall** | **Access Rules 04.** Go to **LAN** to **VPN** 05. Create an access rule as per the screenshot.

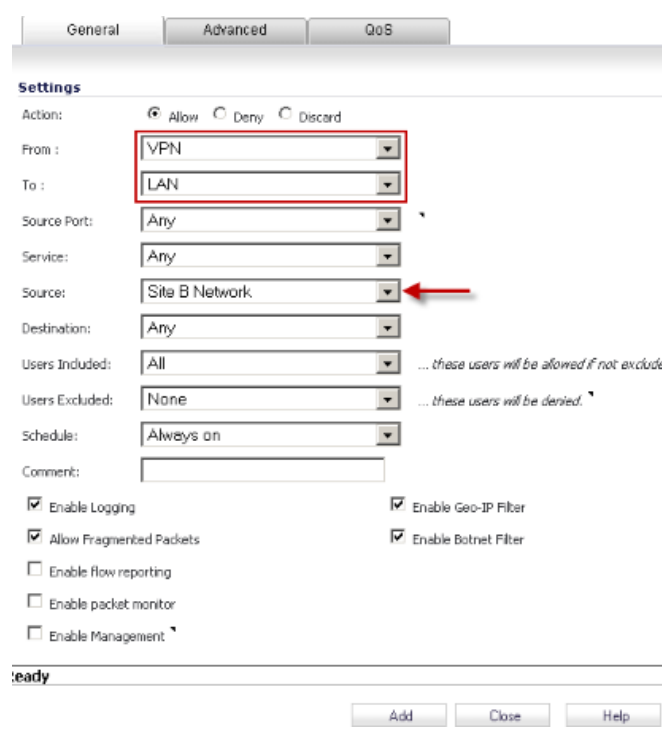

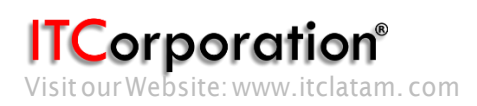

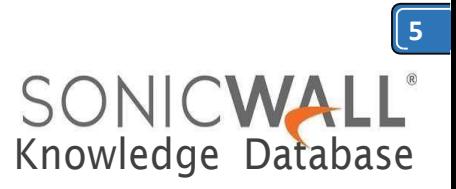

## **06.** Navigate to **VPN** to **LAN** 07. Create an access rule as per the screenshot.

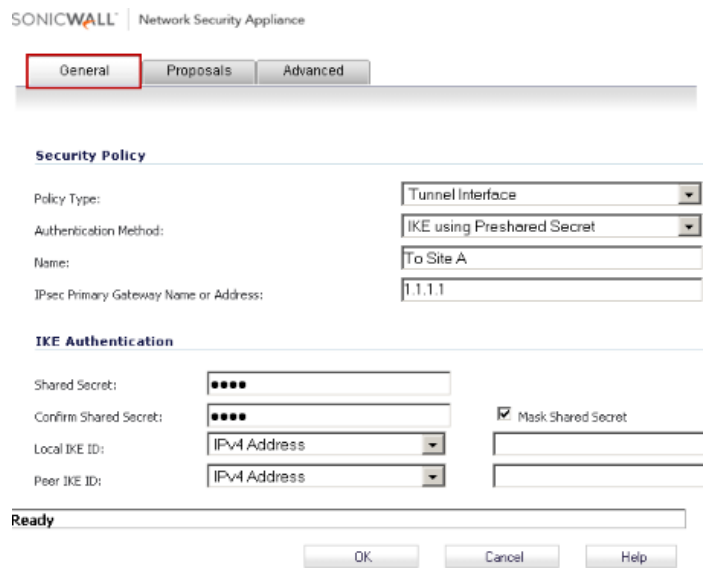

## **Site B (NSA 220) Configuration**

- 1. [Adding a TunnelInterface](https://www.sonicwall.com/support/knowledge-base/dynamic-route-based-vpn-in-sonicos-5-9-0-basic-config/170505993534990/#Adding%20a%20Tunnel%20Interface%20VPN%20policy)
- 2. Create and [configure](https://www.sonicwall.com/support/knowledge-base/dynamic-route-based-vpn-in-sonicos-5-9-0-basic-config/170505993534990/#Create%20and%20configure%20a%20Tunnel%20Interface) a Tunnel Interface
- 3. [Configuring](https://www.sonicwall.com/support/knowledge-base/dynamic-route-based-vpn-in-sonicos-5-9-0-basic-config/170505993534990/#Configuring%20OSPF%20for%20a%20Tunnel%20Interface) OSPF for a Tunnel Interface
- 4. [Adding](https://www.sonicwall.com/support/knowledge-base/dynamic-route-based-vpn-in-sonicos-5-9-0-basic-config/170505993534990/#Adding%20rules%20to%20allow%20traffic%20over%20the%20VPN) rules to allow traffic over the VPN

#### **Adding a Tunnel Interface VPN policy**

- 01. Login to the SonicWall management interface.
	- 02. Navigate to the **VPN** | **Settings** page. 03. Clickonthe**Add**buttontocreatea tunnelinterfaceVPNasperthescreen shots.

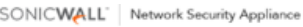

General Proposals Advanced

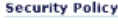

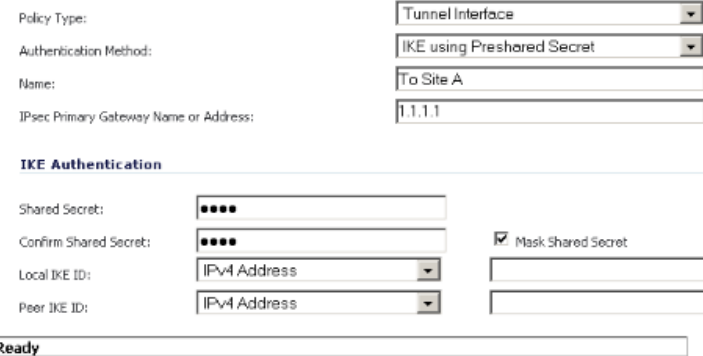

OK Cancel Help

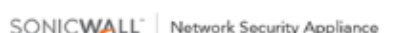

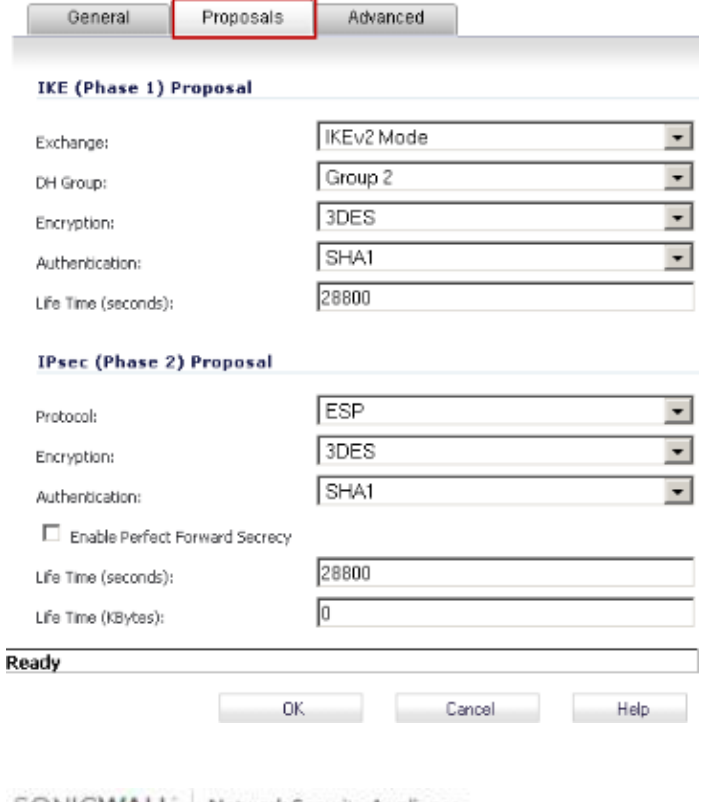

SONICWALL Network Security Appliance

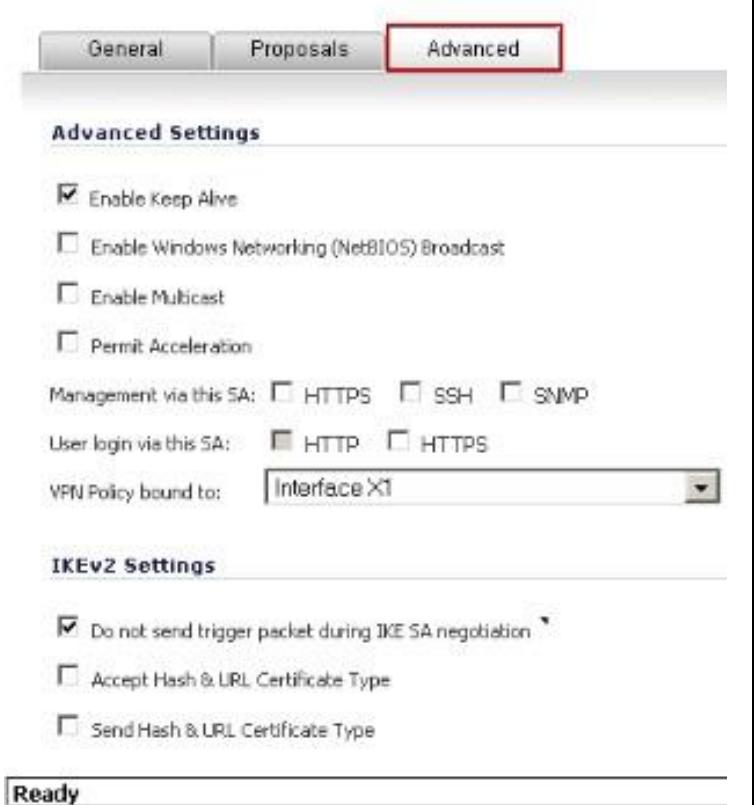

OK.

**Corporation**®

Calle 140 #11-45. Bogotá D.C.Colombia +57 1 3680290 / +57 318 4914652 [sales@itclatam.com/](mailto:sales@itclatam.com)[tss@itclatam.com](mailto:tss@itclatam.com) Visit our Website: www.itclatam. com et al. (2008) which were set as a set of the REV 1.01 (2018) which were set as  $\sim$  REV 1.01 (2018) which were set as  $\sim$  REV 1.01 (2018) which were set as  $\sim$  REV 1.01 (2018) which w

Cancel

Help

SONICWALL®<br>KnowledgeDatabase

**6**

SONICWALL Network Security Appliance

ı

Subnet Mask: Comment:

Ready

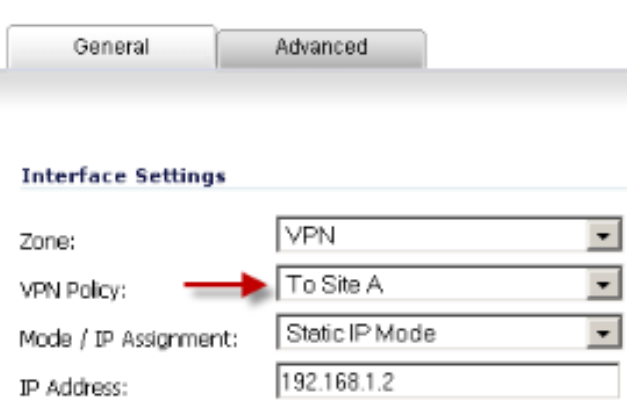

255.255.255.0

Cancel

Help

## **Configuring OSPF for a Tunnel Interface**

OK.

01. Navigate to the **Network** | **Routing** Page.

02. Click on the drop-down under **Routing Mode** and select **Advanced Routing**.

03. Click on **OK** on the warning window.

04. The Tunnel Interface created earlier will be visible now.

05. Click on the **Configure OSPF** button on the **Tunnel Interface** to open the OSPF configuration window.

06. Enter information as per the screenshot in the **OSPFv2 Configuration** window

07. The**OSPFRouterID**mustbeauniqueIP address in your network.

08. Click on **OK** to save the settings.

## **Create and configure a Tunnel Interface**

01. Navigate to the **Network** | **Interfaces** page. 02. Select **Tunnel Interface**from the **Add Interface** drop-down

menutoopenthe **AddTunnel Interface window.**<br>SONICWALL Network Security Appliance

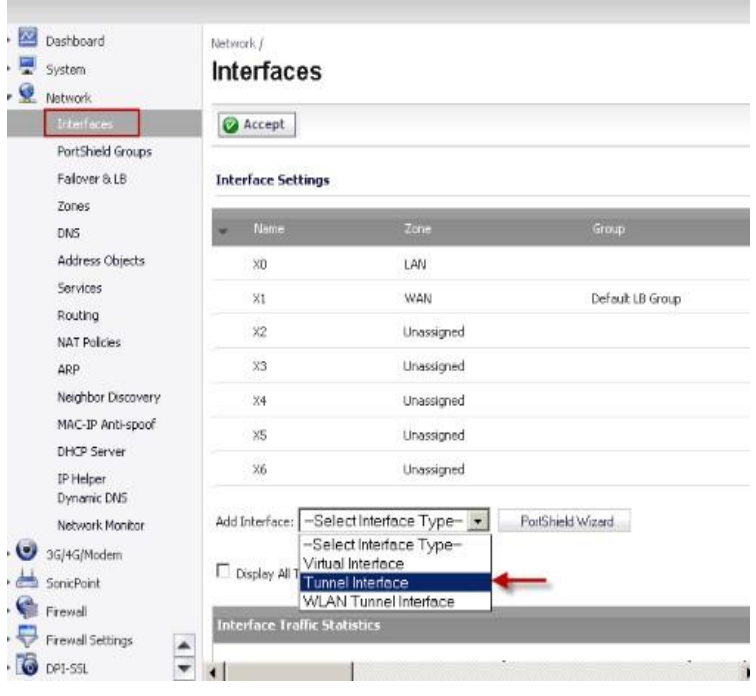

03. In the **Add Tunnel Interface** window, the Zone will be pre-selected with VPN.

04. Under **VPN Policy**, select the VPN policy created earlier.

05. **Mode/IPAssignment**willbepre-selected with **Static IPMode**.

06. Under **IP Address** and **Subnet Mask**, enter an IP address and subnet mask. The remote site must be inthe same subnet as this IP address.

07. Click on **OK** to save.

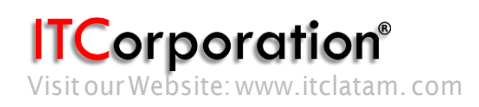

SONICWALL Network Security Appliance

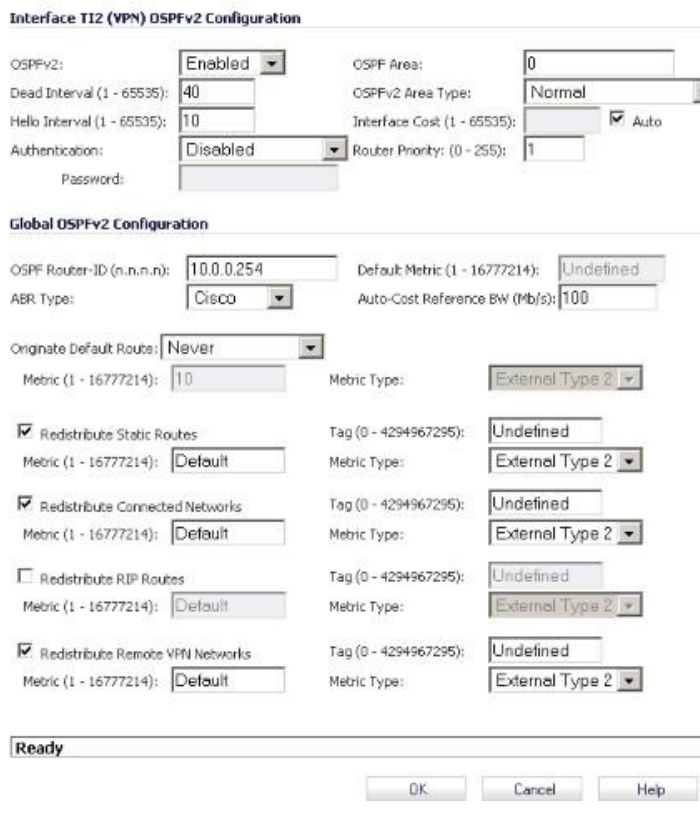

## **Addingrulestoallowtrafficoverthe VPN**

Although the tunnel will be up and OSPF will be able to detect neighbors, traffic will be blocked to theother sideofthetunneluntilaccess rulesare createdfromthe local zones totheVPN zone.

#### **01.** Navigate to **Network** | **Address Objects**

02. Click on **Add** to create an address object for the destination networks and group them (see screenshot below)

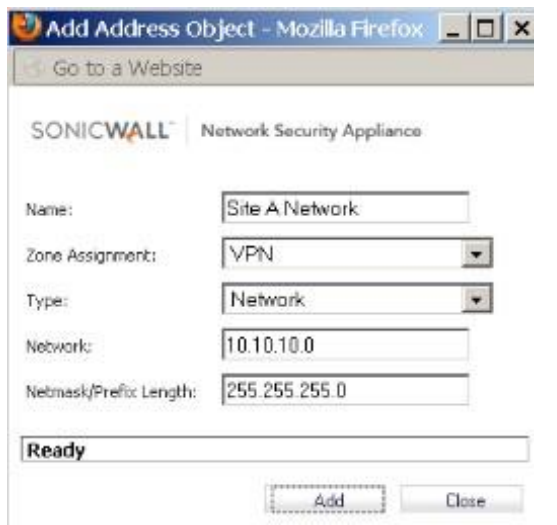

**Corporation**®

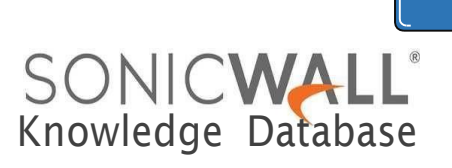

## **03.** Navigate to **Firewall** | **Access Rules 04.** Go to **LAN** to **VPN**

05. Create an access rule as per the screenshot.

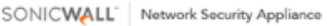

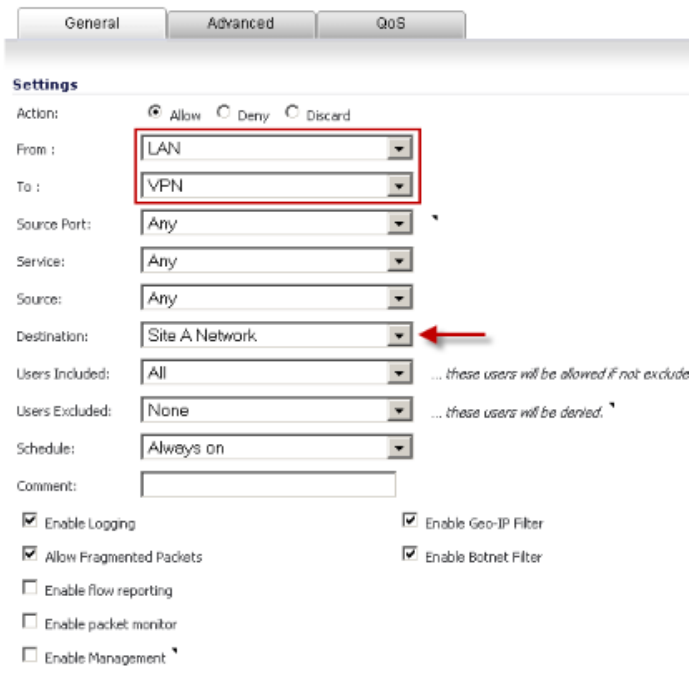

Rule action done, please check rule table

## **06.** Navigate to **VPN** to **LAN** 07. Create an access rule as per the screenshot.

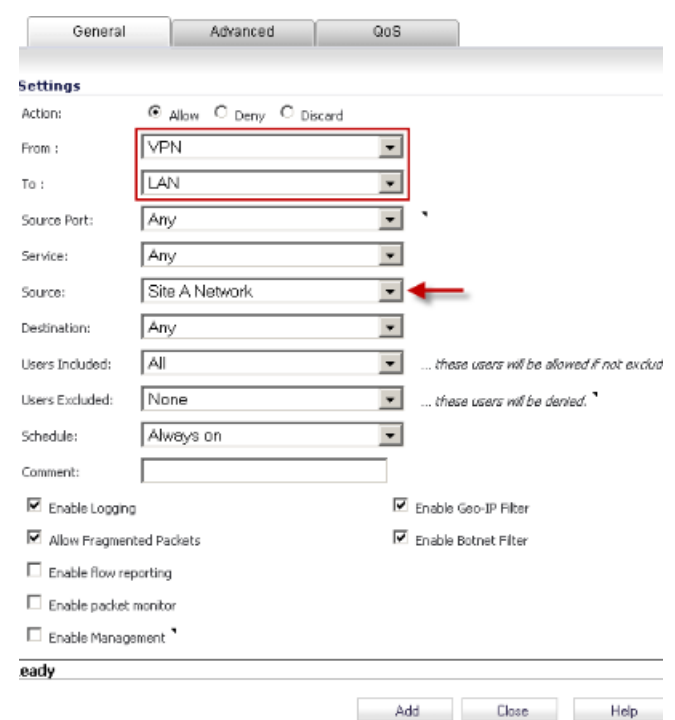

Calle 146 #7-64. Bogotá D.C.Colombia +57 1466 0599 / +57 315 786 8258 [sales@itclatam.com/](mailto:sales@itclatam.com)[tss@itclatam.com](mailto:tss@itclatam.com) Visit our Website: www.itclatam. com expansion of the community of the community of the REV 1.01

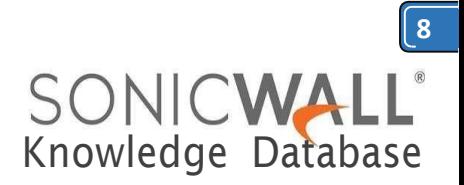

## **OSPF Neighborship, Dynamic Routes**

TheVPNtunnelstatuswillbegreenassoonasthe the configuration of the VPN Tunnel Interface policies are completed on both sites.

The screenshots below shows the OSPF neighborship status on both sites and also the dynamically learned routes from each other.

#### **SiteA**

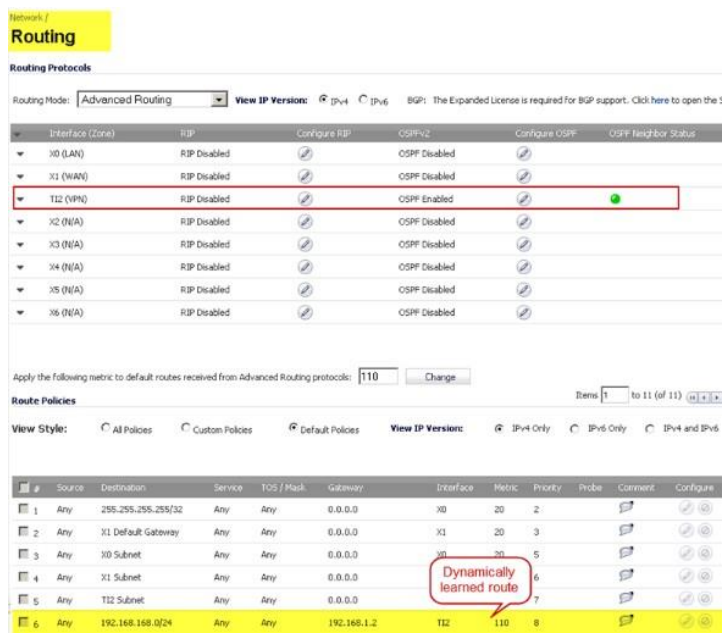

#### **SiteB**

## **Routing**

outing Protocols

uting Mode: Advanced Routing - view IP Version: F pvi C pv6 8GP: The Expan

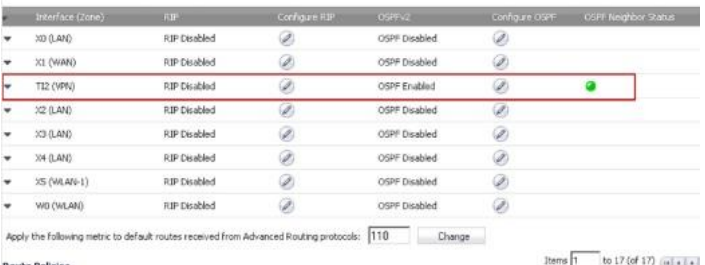

New Style: C All Policies C Custom Policies G DeFault Policies Wiew IP Versions G 1Pv4 Only C IPv6 Only C IPv4 and IPv6

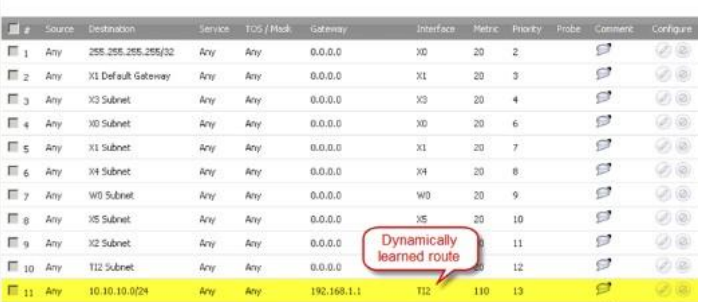

## **Testing**

Test by pinging an IP address from one site to another. Only the subnets defined in the access rules will beaccessible.

## **Troubleshooting**

## **CheckthefollowingwhentheVPNtunnelisnot**

**up:**

- 1. Gateway IP address.
- 2. Pre-shared secret
- 3. Proposal mismatch

## **CheckthefollowingwhentheVPNtunnelisup buttheVPNTunnelInterfaceisunabletoform neighborship:**

1. MakesuretheinterfacetheVPNisbound to is not configured in L2 Bridged Mode. **2.** MakesuretheVPNTunnelInterfacesare

in the same **OSPF Area**

3. **OSPFv2AreasType**musthavethesame area type on both sites. (Normal, Stub Area, Totally Stubby Area, Not-So-Stubby Area, Totally Stubby NSSA)

4. **OSPF Router-ID** should not be duplicate. 5. TheTunnelInterfacescreatedshouldbe configuredwithanIPaddressesinthesame subnet.

6.

## **Check the following when the VPN Tunnel Interface has formed neighborship but dynamic**  routes are not present:

1. Make sure the local and destination networks are not overlapping.

2. Make sure **Redistribute Connected Networks** is checkedin the OSPFv2 Configuration.

#### **Check the following when unable to pass traffic across the tunnel even after neighborship is formed**

1. MakesureOSPFhasdynamicallylearnt theroutestotheremotenetworks.Look under **Route Policies**on the **Network** | **Routing** page.

Calle 146 #7-64. Bogotá D.C.Colombia +57 1466 0599 / +57 315 786 8258 [sales@itclatam.com/](mailto:sales@itclatam.com)[tss@itclatam.com](mailto:tss@itclatam.com) Visitour Website: www.itclatam. com REV1.01

**Corporation**<sup>®</sup>

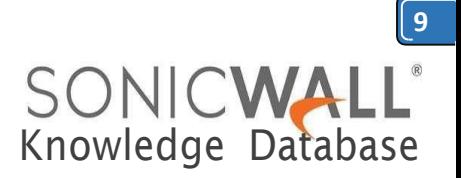

2. Make sure access rules have been created from local network zones to the VPN zone.

3. Make sure access rules have been created from the VPN zone to local network zones.

4. The zone of local network address objects should match the zone to which that network belongsto.Foreg. LAN, DMZetc 5. The destination network should be

assigned zone VPN.

6. Make sure no conflicting rules with higher priority are present.

7. Make sure no conflicting static routes are present in the routing table. Check under **Route Policies** on the **Network** |**Routing** page.

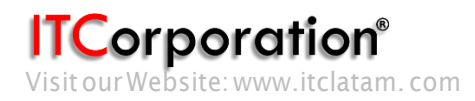